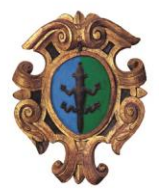

# SERVIZIO MENSA - MANUALE DI UTILIZZO

Responsabile unico del procedimento: Samuel Serafini Responsabile dell'istruttoria: Elisa Faoro

## MODALITA'DI PAGAMENTO

Qui di seguito verranno illustrate le modalità di pagamento messe a disposizione dell'utenza per poter pagare il servizio REFEZIONE.

### *PAGAMENTO TRAMITE PIATTAFORMA PagoPA*

Sarà possibile effettuare ricariche tramite la Piattaforma PagoPA accedendo all'area web dedicata sul Portale Genitori andando nella sezione **Pagamenti -> Effettua una ricarica** e indicando l'importo che si desidera ricaricare.

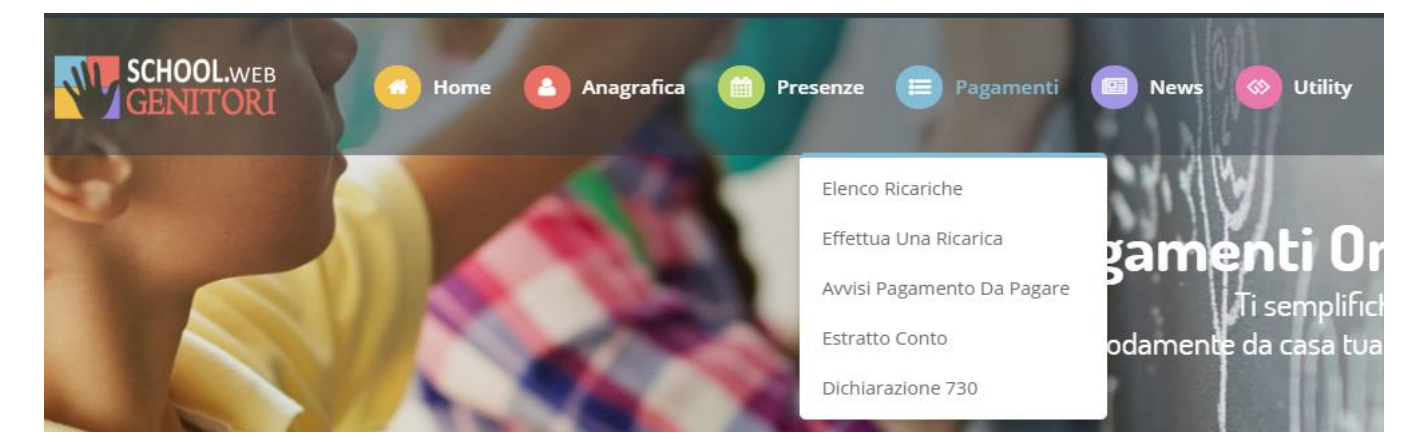

L'importo si potrà selezionare dalle scelte proposte ad importo prefissato (es. *Ricarica da 10 euro*) oppure, in alternativa, inserendolo manualmente nella sezione della *Ricarica Personalizzata* come è possibile riscontrare dalla seguente immagine:

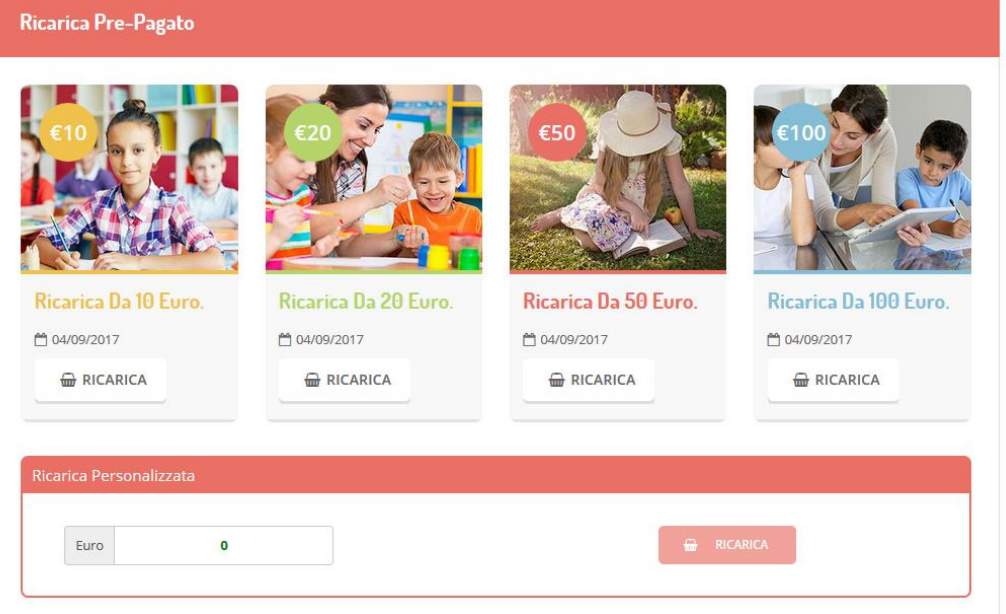

#### **SETTORE AFFARI GENERALI**

Via Roma, 19 - Frazione Tonadico, 38054 PRIMIERO SAN MARTINO DI CASTROZZA (TN) Tel. 0439 64641 - Fax 0439 62372 - sito web: www.primiero.tn.it affarigenerali@primiero.tn.it - comunita@pec.primiero.tn.it C.F./P.IVA 02146500224

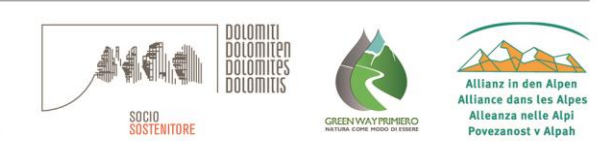

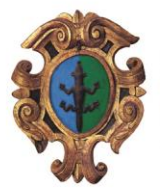

COMUNITÀ DI PRIMIERO PROVINCIA AUTONOMA DI TRENTO

Una volta effettuata la scelta o imputato l'importo, premere su *Ricarica*: sarà necessario indicare se procedere al *Pagamento on-line* tramite carte o se generare un *Avviso di Pagamento*, da poter pagare successivamente attraverso i canali abilitati:

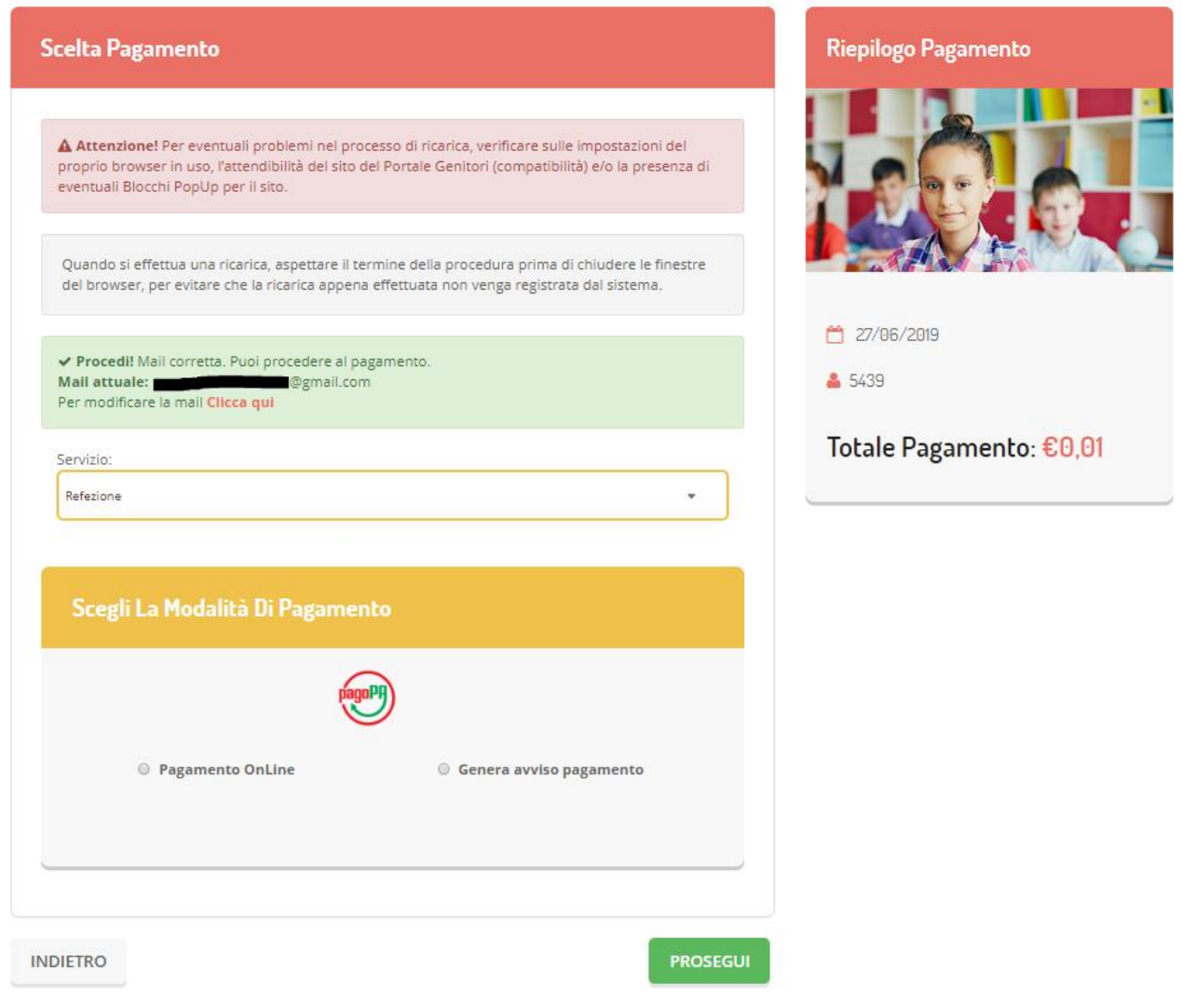

**Attenzione**: nel corso dell'operazione sopra descritta, il Portale Genitori si collegherà alla Piattaforma PagoPA, sarà pertanto necessario *non chiudere il vostro Browser fin tanto che non avrete terminato le operazioni di ricarica e non sarete opportunamente rimandati al sito del Portale Genitori*. Solo quando si ritornerà sulla pagina del Portale Genitori si potrà ritenere conclusa l'operazione.

## *Pagamento Online (modello 1)*

Se sceglierete di pagare la quota direttamente online, scegliendo nel pannello la voce "pagamento online" e cliccando il tasto "prosegui", verrete rimandati alla pagina di pagamento della regione dove dovrete seguire le procedure guidate.

#### SETTORE AFFARI GENERALI

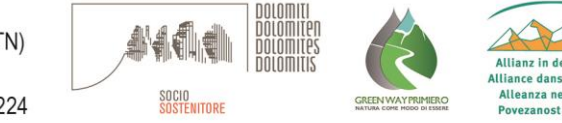

Via Roma, 19 - Frazione Tonadico, 38054 PRIMIERO SAN MARTINO DI CASTROZZA (TN) Tel. 0439 64641 - Fax 0439 62372 - sito web: www.primiero.tn.it affarigenerali@primiero.tn.it - comunita@pec.primiero.tn.it C.F./P.IVA 02146500224

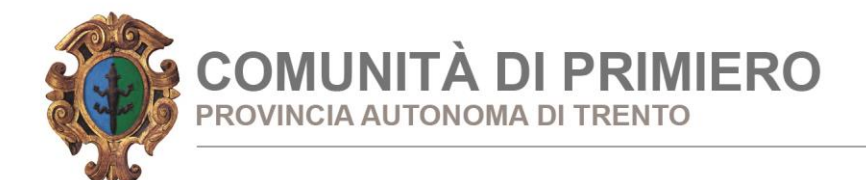

#### Scelta del "Pagamento Online"

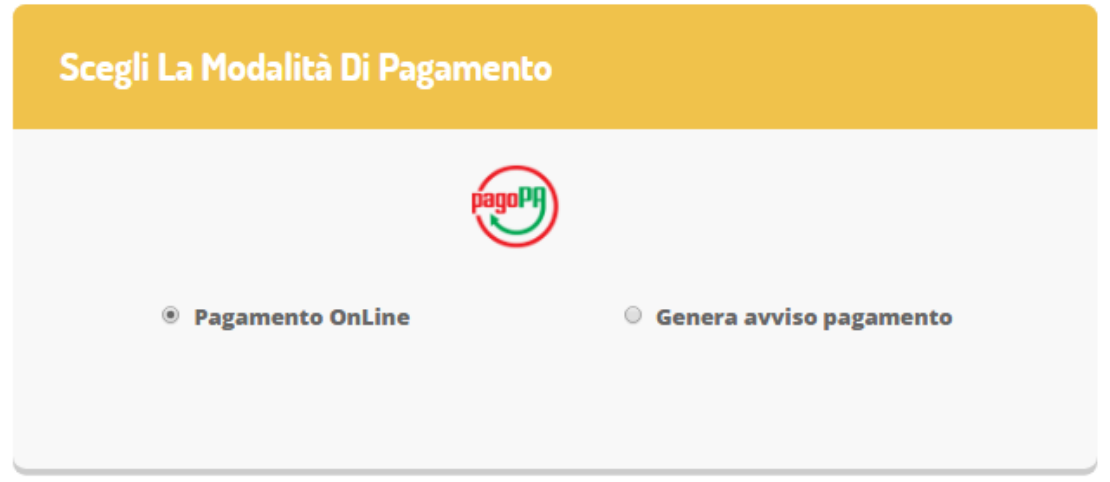

#### Pagina di pagamento esposta dalla Provincia

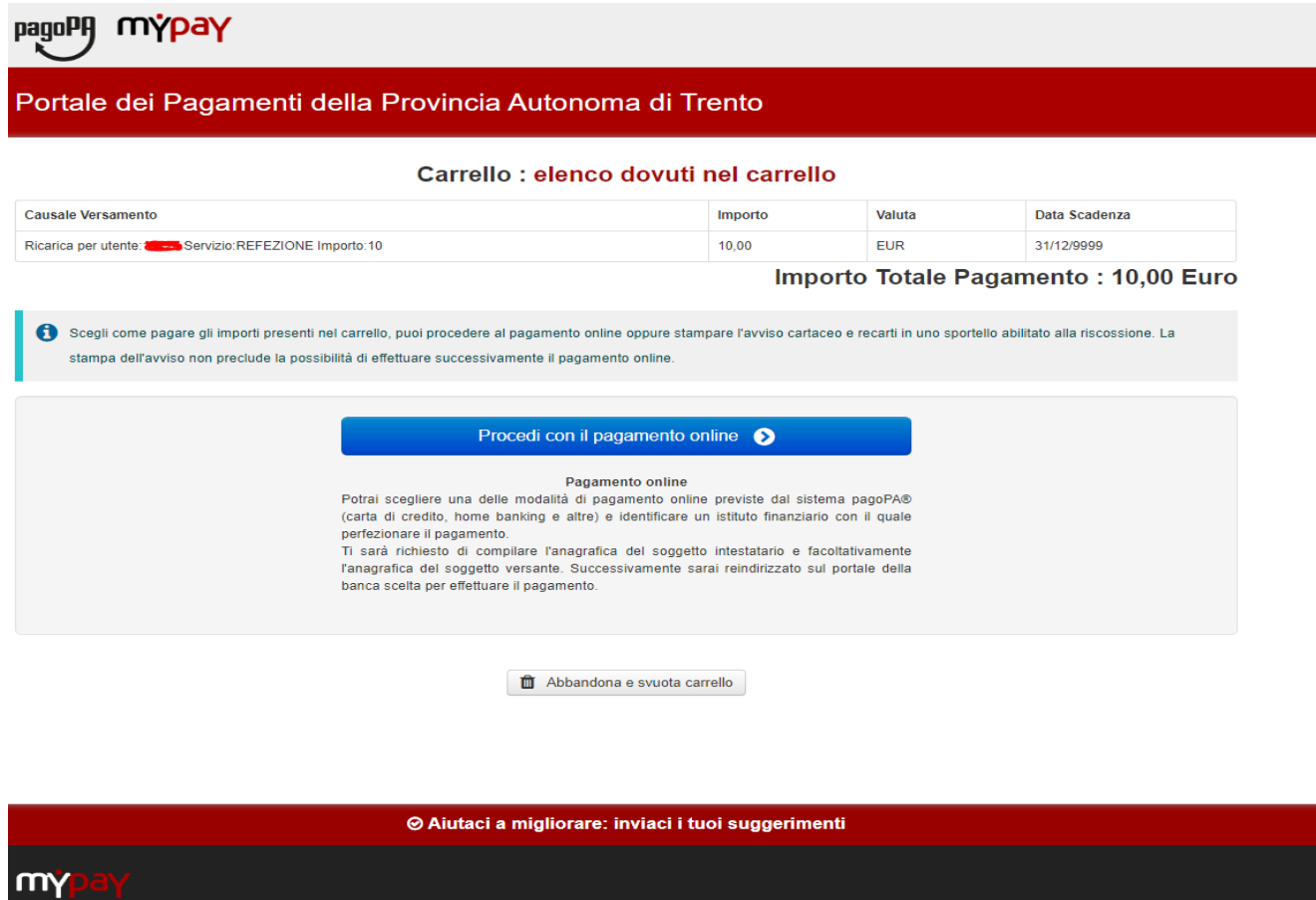

*Scegliendo procedi sarà possibile scegliere una delle modalità di pagamento online previste dal* 

#### SETTORE AFFARI GENERALI

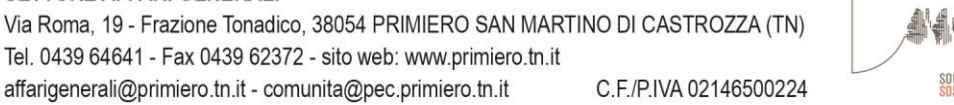

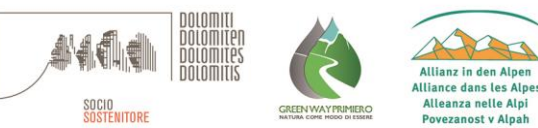

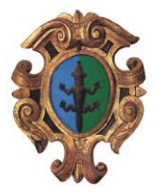

*sistema pagoPA® (carta di credito, home banking e altre) e identificare un istituto finanziario con il quale perfezionare il pagamento.*

*Gli Istituti di credito elencati sono quelli che si sono accreditati come intermediari di pagamento e che applicano commissioni diverse.*

*Se non compare la banca d'appoggio dell'utente (p.es. Cassa Rurale di..) e si desidera procedere col pagamento direttamente dalla propria banca, è necessario optare per la modalità GENERA AVVISO DI PAGAMENTO.*

### *Pagamento tramite Avviso (modello 2)*

Se sceglierete di pagare la quota tramite Avviso di Pagamento, scegliendo nel pannello la voce "Genera avviso pagamento" e cliccando il tasto "prosegui", verrete rimandati alla pagina di generazione vera e propria dell'avviso cartaceo tramite il quale potrete effettuare il pagamento presso i punti convenzionati su tutto il territorio nazionale.

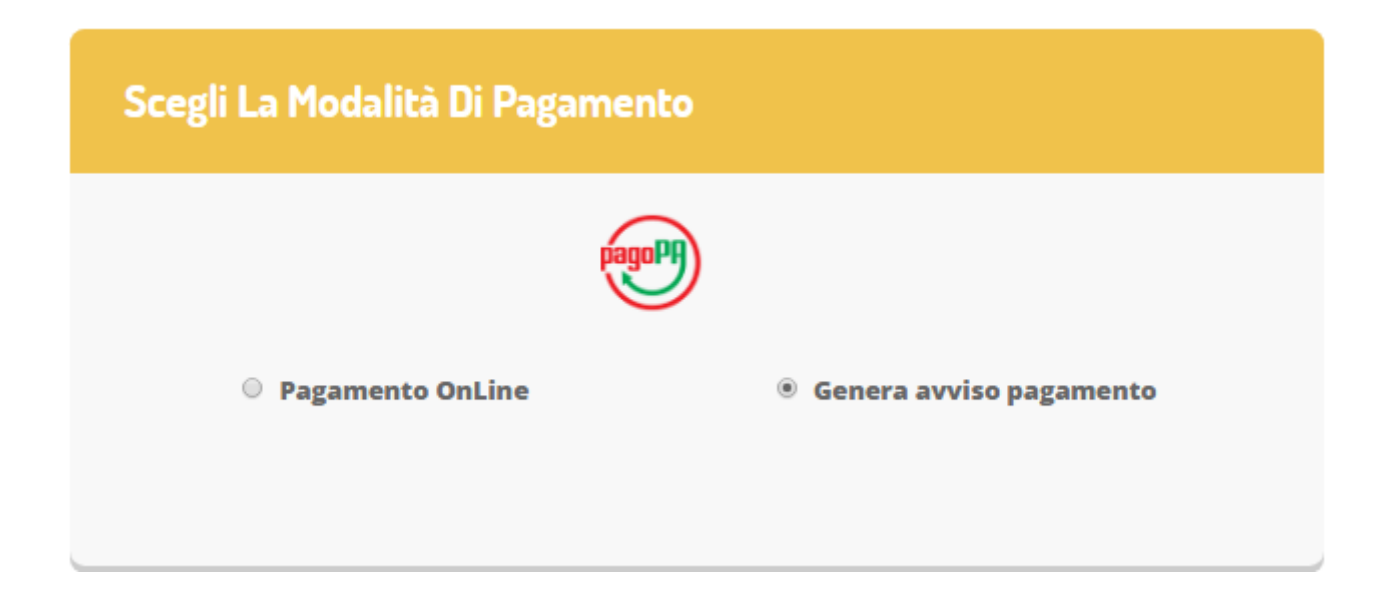

Cliccando sul tasto verrà generato l'avviso in PDF che potrete stampare o semplicemente mostrare in versione digitale durante l'atto del pagamento.

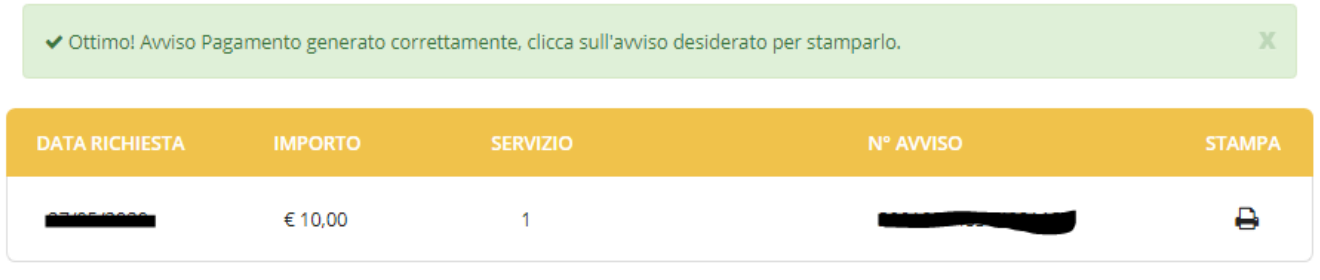

#### **SETTORE AFFARI GENERALI**

Via Roma, 19 - Frazione Tonadico, 38054 PRIMIERO SAN MARTINO DI CASTROZZA (TN) Tel. 0439 64641 - Fax 0439 62372 - sito web: www.primiero.tn.it affarigenerali@primiero.tn.it - comunita@pec.primiero.tn.it C.F./P.IVA 02146500224

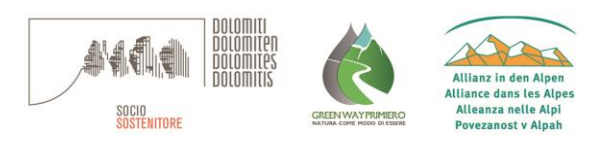

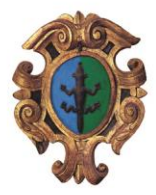

**COMUNITÀ DI PRIMIERO ROVINCIA AUTONOMA DI TRENTO** 

L'avviso conterrà il N. AVVISO che potrà essere stampato e pagato presso qualunque punto convenzionato (Banca, tabacchino, etc.) oppure pagato ON LINE direttamente dal portale della propria banca

#### PER GLI UTENTI DI CASSA RURALE DOLOMITI

Una volta generato l'avviso di pagamento, è necessario memorizzare il N. AVVISO, entrare nel portale IN BANK – PAGAMENTI – UTENZE e scegliere l'opzione PAGAMENTO SERVIZIO CBILL O PagoPA e compilare i seguenti campi:

- Codice ID Azienda Digitare o scegliere dal menù a tendina COMUNITA' DI PRIMIERO
- Cod. Bolletta/Avviso Inserire il N. Avviso di Pagamento
- Importo Inserire l'importo riportato nell'Avviso di pagamento.

e completare la procedura di pagamento.

Ricordo che per entrambe le soluzioni di pagamento disponibili, la tempistica di rendicontazione resta simile a quella del MAV, dalle **24/48 ore lavorative**.

SI RICORDA CHE FINO AL 31/12/2020 sarà ancora possibile effettuare il pagamento direttamente dal canale PAGAMENTI – RICARICHE – RICARICHE BUONI PASTO sul sito INBANK o pagare allo sportello. In entrambi i casi è necessario utilizzare il COD. BANCA di 8 cifre, comunicato dalla Comunità nella nota di conferma di iscrizione al servizio di mensa scolastica.

#### TALE OPZIONE VERRA' COMUNQUE A CESSARE CON IL 01.01.2021.

Si informa inoltre l'utenza, che è possibile pagare tramite l'applicazione ComunicAPP su smartphone e tablet: basterà

accedere alla sezione "Saldo" o parimenti alla sezione "Pagamenti", premere sul simbolo , scegliere un importo predefinito o immettere l'importo personalizzato per il valore della ricarica che si intende effettuare ed infine scegliere il metodo di pagamento preferenziale.

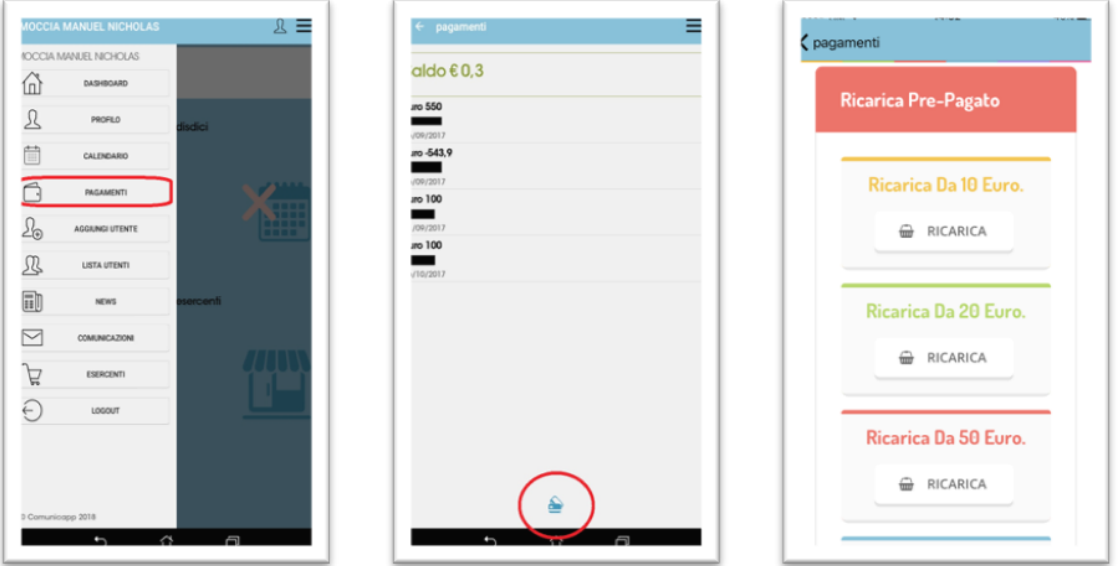

Come per il Portale dei genitori, sarete re-indirizzati nella pagina della Piattaforma PagoPA dalla quale sarà poi possibile portare a compimento l'operazione di ricarica.

#### **SETTORE AFFARI GENERALI**

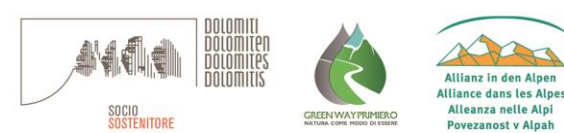